# Preparing for ActionScript or Flex Application Development

To prepare for ActionScript or Flex application development:

- 1. Make sure that the Flash/Flex Support plugin is enabled.
- 2. Download and install a Flex or AIR SDK on your computer. IntelliJ IDEA provides integration with Apache Flex &, Adobe Flex &, Adobe AIR & and Adobe Gaming SDKs &.
- 3. Register the Flex or AIR SDK in IntelliJ IDEA. (You can postpone this step until a later time. You will be able to specify the SDK when creating a Flash module.)
- 4. Check general Flex compiler settings and, if necessary, adjust them to your needs.
- 5. Create a new project with a Flash module, or add a Flash module to an existing project. See Creating a Flash module.

Note that you can create a project or a module by importing Adobe Flash Builder projects.

6. Check the initial module configuration and make the necessary adjustments. These may include configuring the module contents, adding libraries, modifying the existing build configuration and creating additional ones, etc.

All these tasks, however, may be performed at a later time, when needed, in parallel with developing your source code.

## Registering a Flex or AIR SDK in IntelliJ IDEA

- 1. Open the Project Structure dialog (e.g. **Ctrl+Shift+Alt+S**).
- 2. Under Platform Settings, click SDKs.
- 3. Click Add New SDK  $+$  on the toolbar, and then click  $\frac{d}{dx}$  Flex/AIR SDK in the Add New SDK list.
- 4. In the dialog that opens, select the directory in which the Flex or AIR SDK is installed and click OK.

As a result, the SDK configuration is shown on the SDK page in the right-hand part of the Project Structure dialog.

5. Generally, you don't need to make any changes on the Classpath and Sourcepath tabs because all the necessary libraries and sources are already there. However, you may want to add external online documentation to be able to access additional reference information when writing your code. To do that:

On the Documentation Paths tab, click <sup>1</sup><sub>0</sub> (Alt+S). In the dialog that opens, just click OK. (The URL suggested by IntelliJ IDEA is the one that you want.)

6. Click OK in the Project Structure dialog.

#### Configuring general Flex compiler settings

- 1. Open the Settings dialog (*Ctrl+Alt+S*, File | Settings, or **P** on the toolbar).
- 2. In the left-hand part of the dialog, under Project Settings, open the Compiler node and click Flex Compiler.
- 3. On the Compiler > Flex Compiler page, configure the settings as required.

## Creating a Flash module

- 1. Do one of the following:
	- If you are going to create a new project: click Create New Project on the Welcome screen or select File | New Project.

As a result, the New Project wizard opens.

If you are going to add a module to an existing project: open the project you want to add a module to, and select File | New Module.

As a result, the New Module wizard opens.

- 2. On the first page of the wizard, in the left-hand pane, select Flash.
- 3. In the right-hand part of the page, select the necessary options. For more information, see Flash.

Click Next.

4. Specify the name and location settings. For more information, see Project Name and Location or Module Name and Location.

Click Finish.

As a result, the module structure looking similar to this is generated (the contents may be different depending on the module options that you have selected):

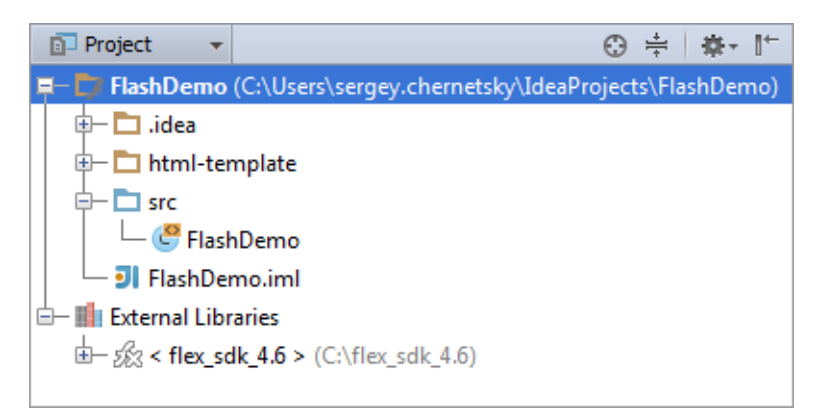

In this structure:

- $\blacksquare$  html-template is a folder with files that constitute an HTML wrapper  $\mathcal{B}$  template.
- src is a folder for your application source files (.as and, possibly, .mxml).

In addition to the module itself, IntelliJ IDEA creates the following:

- **n** One build configuration.
- One run/debug configuration. If when creating the module you have selected to create a sample application, you can use this configuration to run the application straight away. To do that, click on the toolbar (Shift+F10).

# Configuring module contents

The module contents are configured by adding and removing the module content roots as well as by assigning individual folders (within the content roots) to source folders, test source folders and also by excluding the folders.

For a Flash module, generally, these task are performed on the Module page of the Project Structure dialog.

To access this page:

- 1. Open the Project Structure dialog.
- 2. Under Project Settings, select Modules.
- 3. In the area under  $+ \mathbb{R} \setminus \mathbb{R} \geq \frac{1}{2}$ , select the necessary Flash module.

# See Also

Procedures:

**Importing Adobe Flash Builder Projects** 

Language and Framework-Specific Guidelines:

**ActionScript and Flex** 

## Reference:

- **B** SDKs, Flex
- **Compiler: ActionScript & Flex Compiler**
- **Module Page for a Flash Module**

## External Links:

- Developing, running and packaging AIR mobile applications for Android
- **Working with Flexmojos projects in IntelliJ IDEA &**
- Getting Started with the Adobe Gaming SDK in IntelliJ IDEA 12.1 ®  $\blacksquare$

#### Web Resources:

Developer Community